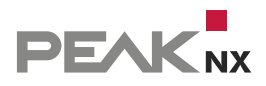

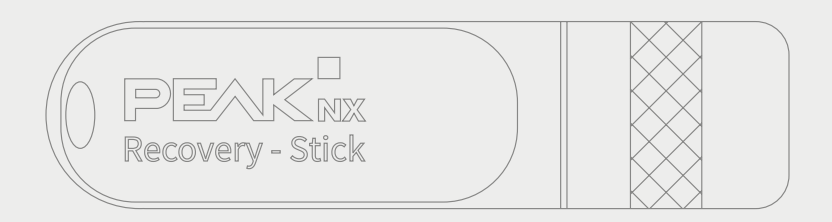

# **Recovery Stick**

V 1.5.0 Kurzanleitung | Getting started | Notice abrégée DE | [EN](#page-5-0) | [FR](#page-10-0)

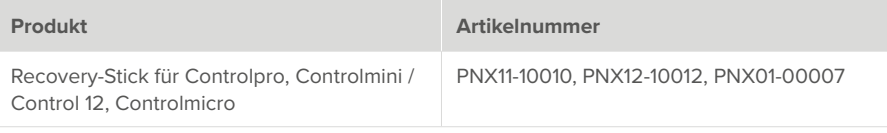

In diesem Dokument erwähnte Produktnamen können Marken oder eingetragene Marken der jeweiligen Eigentümer sein. Diese sind nicht ausdrücklich durch "™" und "®" gekennzeichnet.

© PEAKnx GmbH Leydheckerstraße 10 64293 Darmstadt Deutschland

www.peaknx.com info@peaknx.com Dokumentversion: 1.5.0 Datum: 25.11.24

## **Wozu dient der Recovery-Stick?**

Falls es in Windows zu nicht behebbaren Problemen kommt, ist es in seltenen Fällen nötig, das Betriebssystem in den Grundzustand zu versetzten. Dazu empfehlen wir, nach der Erstinbetriebnahme eine Sicherung mit dem Recovery-Stick zu erstellen. Bei schwerwiegenden Fehlern von Windows wird direkt von diesem Recovery-Stick gestartet und das Betriebssystem neu installiert.

# **Sicherung auf dem Recovery-Stick erstellen**

Hierfür wird eine externe Maus und Tastatur benötigt.

- Fahren Sie das Panel herunter.
- Nehmen Sie das Frontglas vorsichtig nach vorne ab.
- Schließen Sie den Recovery-Stick an.
- Starten Sie das Panel mit dem Ein/Aus-Taster. *Paragon startet vom Recovery-Stick. Die Hauptansicht wird angezeigt.\**
- Schließen Sie eine Maus an.
- Wähen Sie unter dem Reiter "Sicherungsaufgaben" den Punkt "**Sicherungsquelle**".
- Im nächsten Dialog "Sicherungsquelle auswählen" gehen Sie auf "Disk/Laufwerk".
- Dort markieren Sie das Laufwark "Disk 0" und bestätigen mit **OK**.
- Klicken Sie nun auf Zielspeicherort, um den Speicherort zu bestimmen.
- Wählen Sie im Fenster **Sicherungsziel auswählen** "Externe Datenträger" und "PARAGON(D:)".
- Wählen Sie "**OK**". *Es wird eine Zusammenfassung gezeigt.*
- Wählen Sie "**Back up now**". *Die Erstellung des Images beginnt.*
- Wenn die Erstellung fertig ist, klicken Sie auf das Ein/Aus-Symbol in der unteren linken Ecke des Bildschirms und wählen "Herunterfahren".
- Entfernen Sie den Stick.
- Starten Sie das Panel neu.
- Bringen Sie das Frontglas an.

## **Betriebssystem vom Recovery-Stick wiederherstellen**

Hierfür wird eine externe Maus und Tastatur benötigt.

*Hinweis: Alle auf dem Panel gespeicherten persönlichen Daten sowie zusätzlich installierte Software gehen bei einer Wiederherstellung des Betriebssystems verloren.*

- Fahren Sie das Panel herunter.
- Sollte dies nicht möglich sein, nehmen Sie das Frontglas vorsichtig nach vorne ab und schalten Sie das Panel manuell ab. Drücken Sie dazu den Ein/Aus-Taster ca. 10 Sekunden, bis das Gerät sich abschaltet.
- Schließen Sie den Recovery-Stick am USB-Anschluss des Panels an.
- Schalten Sie das Panel ein. *Paragon startet vom Recovery-Stick.\* Die Hauptansicht wird angezeigt.*
- Schließen Sie eine Maus an.
- Wählen Sie die "**Wiederherstellungsoption**" "**Komplette Festplatte/Partition wiederherstellen**" aus.
- In dem nun geöffneten Dialog "**Sicherungsarchiv zur Wiederherstellung auswählen**" wählen Sie unter "PARAGON SOF (D:)" den Sicherungsordner (Auftrag-[DATUM und Uhrzeit der Sicherung]) und bestätigen mit "Weiter >".
- Es folgt eine Darstellung, die Sie mit "**Jetzt wiederherstellen**" bestätigen.
- Im nächsten Dialog "**Wiederherstellungsaufgabe übermitteln**" bestätigen Sie mit "**Überprüfen und dann wiederherstellen**"

*Die Überprüfung und anschließende Wiederherstellung startet.*

- Zum Abschluss der Wiederherstellung bestätigen Sie mit "Schließen"
- Wählen Sie das Ein/Aus-Symbol in der unteren linken Ecke des Bildschirms aus und wählen Sie "Herunterfahren".
- Entfernen Sie den Stick.
- Starten Sie das Panel neu.
- Bringen Sie das Frontglas an.

#### **\*Sollte Paragon nicht automatisch vom Stick starten:**

- Schließen Sie eine Tastatur an.
- Drücken Sie schnell aufeinanderfolgend die "Entf"-Taste während des Startvorgangs, um in das Boot-menü zu gelangen.
- Wechseln Sie im Boot-Menü zum Reiter "Startup".
- Unten in der blau hinterlegten Zeile sehen Sie die Version des Bios.

#### **Für Bios Version 2.18.1263:**

- Überprüfen Sie im Reiter "Boot" den "Boot Mode Select". Dieser sollte auf "UEFI" stehen. Ist dies nicht der Fall, selektieren Sie den "Boot Mode Select" mit den Pfeiltasten und drücken Sie *Enter.* Wählen Sie mit den Pfeiltasten "UEFI" aus. Drücken Sie erneut *Enter.*
- . Wechseln Sie zum Reiter .. Save and Exit".
- Wählen Sie "Save and reboot".

#### **Für Bios Version 2.17.1249:**

- Damit bei der nächsten Verwendung des Recovery Sticks direkt Paragon gestartet wird, kontrollieren Sie unter "Boot Option Priorities" die Bootreihenfolge: Boot Option #1 muss "UEFI: SMI USB DISK" sein und Boot Option #2 muss die SSD-Festplatte sein.
	- − Um die Bootreihenfolge zu ändern, wählen Sie mit den Pfeiltasten Boot Option #1, drücken *Enter* und wählen mit den Pfeiltasten "UEFI: SMI USB DISK" aus.
	- − Bestätigen Sie mit *Enter*.
- Stimmt die Bootreihenfolge, wechseln Sie zum Reiter "Save and Exit".
- Wählen Sie . Save and reboot"
- Sollte Paragon trotz der richtigen Reihenfolge nicht starten, führen Sie einen Neustart durch und drücken Sie schnell aufeinanderfolgend die "Entf"-Taste während des Startvorgangs, um in das Boot-menü zu gelangen.
- Wechseln Sie mit den Pfeiltasten in den Reiter "Save & Exit" und wählen Sie unter "Boot Overwrite UEFI: SMI USB DISK" aus und drücken Sie "Enter".
- Wählen Sie "Save and reboot".

**EN Recovery-Stick, Getting started** 

# **Recovery USB Flash Drive**

Getting started

<span id="page-5-0"></span>EN

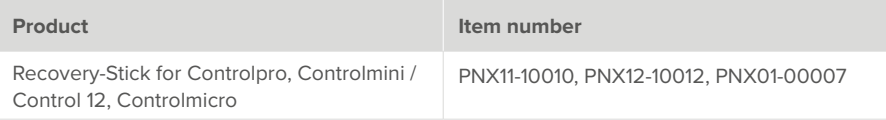

The product names mentioned in this document may be brands or registered trademarks of their respective owners. These are not explicitly labeled with "™" or "®".

© PEAKnx GmbH Leydheckerstraße 10 64293 Darmstadt Germany

www.peaknx.com info@peaknx.com Document version: 1.5.0 Date: 25.11.24

## **For what purpose is the Recovery USB Flash-Drive used?**

If the Windows user interface shows unrecoverable problems, the operating system can be restored to its default state. Therefore, we recommend creating a backup with the Recovery USB Flash-Drive after the initial setup. In case of serious errors in Windows it can be started directly from the Recovery USB Flash-Drive and the operating system can be re-installed.

### **Creating a backup on the Recovery USB Flash-Drive**

This requires an external mouse and keyboard.

- Shut down the panel.
- **Carefully remove the glass cover by drawing it towards yourself.**
- Connect the Recovery USB Flash-Drive.
- Start the panel with the On/Off-Button. *Paragon starts from the Recovery USB Flash-Drive. The Main View is displayed.\**
- Connect a mouse.
- Select the "Backup tasks (Sicherungsaufgaben)" tab and choose the "**Sicherungsquelle**  (Backup source)" option
- In the next dialogue, "**Sicherungsquelle auswählen** (Select backup source)," click on "**Disk/ Laufwerk** (Disk/Drive)."
- There, select the "Disk 0" drive and confirm by clicking **OK**.
- Now click on "**Zielspeicherort** (Target storage)" to select the "**Speicherort** (storage location)".
- In "**Sicherungsziel auswählen** (Choose a target to create your backup on)" go to "**Externe Datenträger** (External devices)" and select "PARAGON (D :)."
- Select "**OK**".
	- *A summary is displayed.*
- Select "**Back up now**".

The image creation process will begin.

- When the creation is complete, select the On/Off icon in the lower left corner of the screen and select "Herunterfahren (Shut Down)".
- **Remove the Recovery USB Flash-Drive.**
- Restart the panel.
- Attach the front glass.

# **Restoring the operating system from the Recovery USB Flash-Drive**

This requires an external mouse and keyboard.

*Note: All personal data stored on the panel and any additional software installed will be lost when the operating system is restored.*

- Shut down the panel.
- If this is not possible, carefully remove the glass cover by drawing it towards yourself and switch off the panel manually. To do this, press the On/Off-Button approx. for 10 seconds until the device switches off.
- Connect the Recovery USB Flash-Drive.
- Switch on the panel. *Paragon starts from the Recovery USB Flash-Drive. The Main View is displayed.\**
- Connect a mouse.
- Select the "**Wiederherstellungsoption** (Recovery option)" called "**Komplette Festplatte/Partition wiederherstellen** (Restore entire disk/partition)."
- In the dialogue "**Sicherungsarchiv zur Wiederherstellung auswählen** (Select bakup achive for rcovery)" that opens, navigate to "PARAGON SOF (D:)," choose the backup folder (Task- [date and time of backup]), and click "**Weiter >** (Next >)" to confirm.
- A summary will be displayed, which you confirm by selecting "**Jetzt wiederherstellen** (Restore now)."
- In the next dialogue, "**Wiederherstellungsaufgabe übermitteln** (Submit recovery task)," confirm by selecting "**Überprüfen und dann wiederherstellen** (Verify and then restore)." The verification and subsequent recovery process will start.
- Once the recovery is complete, confirm by selecting "Schließen (Close)."
- Select the On/Off icon in the lower left corner of the screen and select "Herunterfahren (Shut Down)".
- Remove the Recovery USB Flash-Drive.
- Restart the panel.
- **Attach the front glass.**

#### **\*Should Paragon not start automatically from the Recovery USB Flash Drive:**

- Connect a keyboard.
- Press the "Delete" key in quick succession during the boot process to enter the boot menu.
- In the boot menu, go to the "Startup" tab.
- At the bottom of the blue highlighted line you can see the version of the Bios.

#### **For Bios version 2.18.1263:**

- In the "Boot" tab, check the "Boot Mode Select". This should be set to "UEFI". If this is not the case, select the "Boot Mode Select" with the arrow keys and press *Enter.* Select "UEFI" with the arrow keys. Press *Enter* again.
- Switch to the "Save and Exit" tab.
- Select "Save and reboot".

#### **For Bios version 2.17.1249:**

- . In order to start Paragon directly the next time you use the Recovery USB Flash-Drive, check the boot order under "Boot Option Priorities": Boot Option #1 must be "UEFI: SMI USB DISK" and Boot Option #2 must be the SSD hard disk.
	- − To change the boot order, use the arrow keys to select Boot Option #1, press *Enter,* and use the arrow keys to select "UEFI: SMI USB DISK".
	- − Confirm with *Enter.*
- If the boot order is correct, go to the "Save and Exit" tab.
- Select "Save and reboot".
- If Paragon does not boot despite the correct order, reboot and press the "Delete" key in quick succession during the boot process to enter the boot menu.
- Use the arrow keys to switch to the "Save & Exit" tab and select "Boot Overwrite UEFI: SMI USB DISK" and press "Enter".
- Select "Save and reboot".

FR Notice abrégée, Recovery-Stick

# **Recovery Stick**

Notice abrégée

<span id="page-10-0"></span>FR

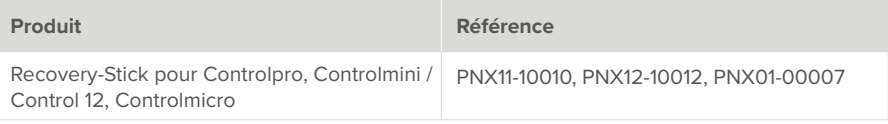

Les noms de produits mentionnés dans ce document peuvent être des marques commerciales ou des marques déposées de leurs propriétaires respectifs. Elles ne sont pas expressément marquées par « ™ » et « ® ».

© PEAKnx GmbH Leydheckerstraße 10 64293 Darmstadt Allemagne

www.peaknx.com info@peaknx.com Version du document : 1.5.0 Date : 25.11.24

# **Quelle est l'utilité de la clé de récupération (Recovery Stick) ?**

Si l'interface utilisateur Windows a des problèmes que l'on ne peut pas résoudre, le système d'exploitation peut être réinitialisé dans son état initial. Nous vous recommandons de créer une sauvegarde avec le Recovery Stick après la première mise en service. En cas d'erreurs Windows graves, le Recovery Stick peut être lancée directement et le système d'exploitation peut être réinstallé.

# **Création d'une sauvegarde sur le Recovery Stick**

Une souris et un clavier externes sont nécessaires pour cela.

- Arrêter le panneau.
- Retirer prudemment la vitre frontale par le devant.
- **Brancher le Recovery Stick.**
- Démarrer le panneau avec la touche Marche/Arrêt. *Paragon démarre à partir de le Recovery Stick. L'écran principal apparaît.\**
- Branchez une souris.
- Sous l'onglet « **Sicherungsaufgaben** (Tâches de sauvegarde) », sélectionnez l'option « **Sicherungsquelle** (Source de sauvegarde) ».
- Dans la fenêtre suivante « **Sicherungsquelle auswählen** (Sélectionner la source de sauvegarde) », choisissez « **Disk/Laufwerk** (Disque/lecteur) ».
- Cochez le disque « **Disk 0** (Disque 0) » et confirmez par **OK**.
- Cliquez maintenant sur « **Zielspeicherort** (Destination) » pour définir l'emplacement de stockage.
- Allez dans la fenêtre « **Sicherungsziel auswählen** (Choose a target to create your backup on) » sur « **Externe Datenträger** (External devices) » et sélectionnez « **PARAGON(D:)** ».
- Sélectionnez « **OK** ».

Un résumé s'affichera.

- Sélectionnez « **Back up now** (Sauvegarder maintenant) ». La création de l'image commence.
- Lorsque la création est terminée, sélectionner l'icône Marche/Arrêt dans le coin inférieur gauche de l'écran et sélectionner « **Herunterfahren** (Arrêter) ».
- Retirez la clé.
- Redémarrez le panneau.
- Fixez la vitre frontale.

## **Restaurer le système d'exploitation à partir de le Recovery Stick**

Une souris et un clavier externes sont nécessaires pour cela.

*Remarque : Toutes les données personnelles stockées sur le panneau et tout logiciel supplémentaire installé seront perdus en cas de restauration du système d'exploitation.*

- Arrêtez le panneau.
- Si cela n'est pas possible, retirez soigneusement la vitre frontale vers l'avant et éteindre le panneau manuellement. Pour cela, appuyez sur la touche Marche/Arrêt pendant env. 10 secondes jusqu'à ce que l'appareil s'éteigne.
- Branchez le Recovery Stick.
- Allumez le panneau.
	- *Paragon démarre à partir de le Recovery Stick. L'écran principal apparaît.\**
- Branchez une souris.
- Sélectionnez « **Wiederherstellungsoption** (l'option de restauration) » « **Komplette Festplatte/ Partition wiederherstellen** (Restaurer le disque complet/partition) ».
- Dans la fenêtre qui s'ouvre, « **Sicherungsarchiv zur Wiederherstellung auswählen** (Sélectionner l'archive de sauvegarde à restaurer) », choisissez sous « PARAGON SOF (D:) » le dossier de sauvegarde (Commande-[DATE et heure de la sauvegarde]) et confirmez avec « **Weiter >**  (Suivant >) ».
- Une vue d'ensemble s'affiche, que vous confirmez en cliquant sur « **Jetzt wiederherstellen** (Restaurer maintenant) ».
- Dans la fenêtre suivante « **Wiederherstellungsaufgabe übermitteln** (Soumettre la tâche de restauration) », confirmez avec « **Überprüfen und dann wiederherstellen** (Vérifier et puis restaurer) ».

La vérification et la restauration commenceront.

- Pour terminer la restauration, confirmez en cliquant sur « **Schließen** (Fermer) ».
- Sélectionnez l'icône Marche/Arrêt dans le coin inférieur gauche de l'écran et sélectionnez « **Herunterfahren** (Arrêter) ».
- Retirez la clé.
- Redémarrez le panneau.
- Fixez la vitre frontale.

#### **\*Dans le cas où Paragon ne démarrerait pas automatiquement à partir du stick :**

- Connectez un clavier.
- Appuyez sur la touche « suppr » en succession rapide pendant le processus de démarrage pour accéder au menu de démarrage (Boot menu).
- Dans le menu de démarrage, allez dans l'onglet « Startup ».
- En bas de la ligne bleue, vous verrez la version du Bios.

#### **Pour la version 2.18.1263 du Bios :**

- Dans l'onglet « Boot », cochez la case « Boot Mode Select ». Ce paramètre doit être réglé sur « UEFI ». Si ce n'est pas le cas, sélectionnez le « Boot Mode Select » avec les touches fléchées et appuyez sur *Entrée.* Utilisez les touches fléchées pour sélectionner « UEFI ». Appuyez à nouveau sur la touche *Entrée*.
- Passez à l'onglet « Save and Exit ».
- Sélectionnez « Save and reboot ».

#### **Pour la version 2.17.1249 du Bios :**

- Pour que Paragon démarre directement la prochaine fois que vous utilisez la clé de récupération, vérifiez l'ordre de démarrage sous « Boot Option Priorities » : l'option de démarrage #1 doit être « UEFI : SMI USB DISK » et l'option de démarrage #2 doit être le disque dur SSD.
	- − Pour changer l'ordre de démarrage, utilisez les touches fléchées pour sélectionner Boot Option #1, appuyez sur *Entrée*, et utilisez les touches fléchées pour sélectionner « UEFI : SMI USB DISK ».
	- − Appuyez sur *Entrée* pour confirmer.
- Si l'ordre de démarrage est correct, allez dans l'onglet « Save and Exit ».
- Sélectionnez « Save and reboot ».
- Si Paragon ne démarre pas malgré l'ordre correct, redémarrez et appuyez sur la touche « suppr » en succession rapide pendant le processus de démarrage pour accéder au menu de démarrage.
- Utilisez les touches fléchées pour passer à l'onglet « Save & Exit » et sélectionnez « Boot Overwrite UEFI : SMI USB DISK » et appuyez sur *Entrée*.
- Sélectionnez « Save and reboot ».

www.peaknx.com